# **RUT950 Wireless (legacy WebUI)**

[Main Page](https://wiki.teltonika-networks.com/view/Main_Page) > [RUT Routers](https://wiki.teltonika-networks.com/view/RUT_Routers) > [RUT950](https://wiki.teltonika-networks.com/view/RUT950) > [RUT950 Manual](https://wiki.teltonika-networks.com/view/RUT950_Manual) > [RUT950 Legacy WebUI](https://wiki.teltonika-networks.com/view/RUT950_Legacy_WebUI) > [RUT950 Network section \(legacy\)](https://wiki.teltonika-networks.com/view/RUT950_Network_section_(legacy)) > **RUT950 Wireless (legacy WebUI)**

The information in this page is updated in accordance with firmware version **[RUT9XX\\_R\\_00.06.09.5](http://wiki.teltonika-networks.com/images/e/ef/RUT9XX_R_00.06.09.5_WEBUI.bin)**.

*Note: this user manual page is for RUT950's old WebUI style available in earlier FW versions. [Click](http://wiki.teltonika-networks.com/view/RUT950_Wireless) [here](http://wiki.teltonika-networks.com/view/RUT950_Wireless) for information based on the latest FW version.*

 $\Box$ 

# **Contents**

- [1](#page--1-0) [Summary](#page--1-0)
- [2](#page--1-0) [Wireless Access Points](#page--1-0)
	- [2.1](#page--1-0) [Device Configuration](#page--1-0)
		- [2.1.1](#page--1-0) [General Setup](#page--1-0)
		- [2.1.2](#page--1-0) [Advanced Settings](#page--1-0)
		- [2.2](#page--1-0) [Interface Configuration](#page--1-0)
			- [2.2.1](#page--1-0) [General Setup](#page--1-0)
			- [2.2.2](#page--1-0) [Wireless Security](#page--1-0)
			- [2.2.3](#page--1-0) [MAC Filter](#page--1-0)
			- [2.2.4](#page--1-0) [Advanced Settings](#page--1-0)
- [3](#page--1-0) [Wireless Station](#page--1-0)
	- [3.1](#page--1-0) [Multiple Access Points](#page--1-0)

## **Summary**

The **Wireless** page is used to configure and manage WiFi Access Points (AP) and WiFi Stations (STA). RUT950 devices support 2.4 GHz IEEE 802.11b/ $q/n$  and 802.11e WMM wireless technologies.

This user manual page provides an overview of the Wireless page in RUT950 devices.

### **Wireless Access Points**

The **Wireless Access Points** section displays existing WiFi access point (AP) configurations. By default there is one active WiFi AP.

 $\pmb{\times}$ 

Its SSID consists of a combination of the device's name and the last 4 symbols of the WiFi MAC address (for example, *RUT950\_ABCD*). which is enabled by default. The default password is unique to each device and can be found on the bottom engraving:

You can create more WiFi APs from this section with the 'Add' button or you can make modifications to the existing AP by clicking the 'Edit' button next to it:

 $\pmb{\times}$ 

After clicking 'Edit' you will be redirected to the configuration page of the wireless AP.

#### **Device Configuration**

The **Device Configuration** section is used to configure hardware related parameters of the WiFi radio.

#### **General Setup**

The **General Setup** section is used to turn an Access Point on or off and to select the wireless channel used by the WiFi radio.

In some cases choosing a WiFi channel manually can improve overall WiFi performance. You can download a free WiFi analyzer app on your phone, laptop or other WiFi device and scan the surrounding WiFi networks to see which channels are most and least populated. Choose a WiFi channel that overlaps with the lowest number of other channels. Choosing WiFi channels that are far apart from each other may also prove to increase performance when using more than one AP on the device.

Alternatively, leave channel selection set as 'Auto'. This way your device will pick the WiFi channel automatically.

 $\pmb{\times}$ 

#### **Advanced Settings**

The **Advanced Settings** section is used to configure the hardware operating settings of the WiFi radio. The settings available in this section are mostly used to find the best WiFi performance conditions.

 $\pmb{\times}$ 

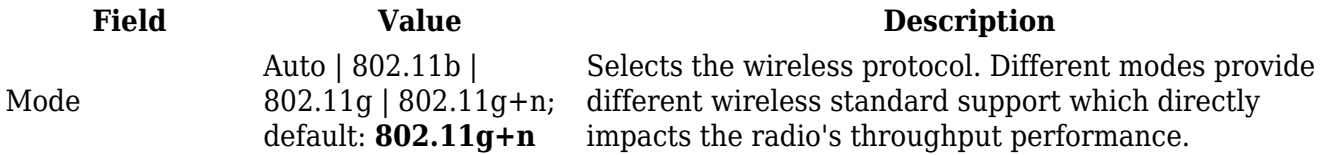

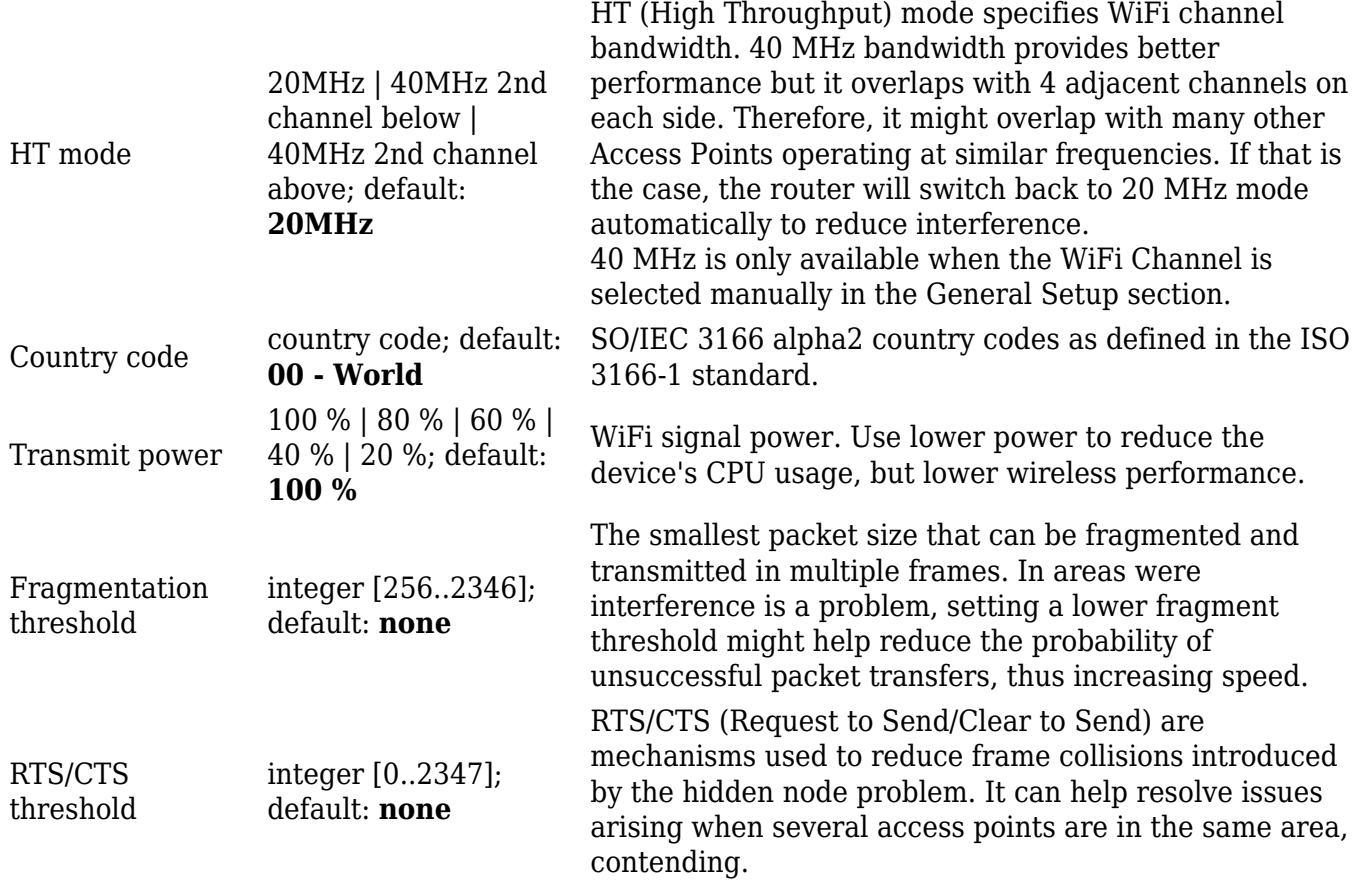

#### **Interface Configuration**

The **Interface Configuration** section is used to configuring software related parameters of the WiFi AP.

#### **General Setup**

The **General Setup** section is used to set SSID related settings. An SSID is the name of a WiFi AP. When other WiFi capable computers or devices scan the area for WiFi networks they will see your network with this name.

The 'Hide SSID' option is used to make your Access Point invisible to other devices. To use a hidden WiFi Access Point, first un-hide it, connect your device to it, then hide it again.

 $\pmb{\times}$ 

#### **Wireless Security**

The **Wireless Security** section is used to set the authentication settings for the WiFi AP.

 $\pmb{\times}$ 

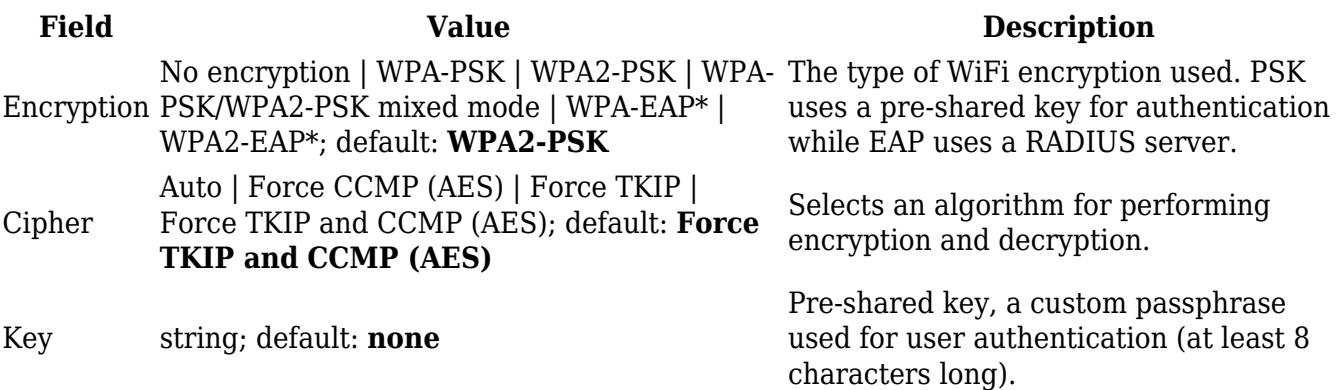

\* The "**EAP**" (**Extensible Authentication Protocol**) are for using a RADIUS server for authentication instead of a pre-shared key. The configuration layout for these selections is distinct from PSK.

 $\pmb{\times}$ 

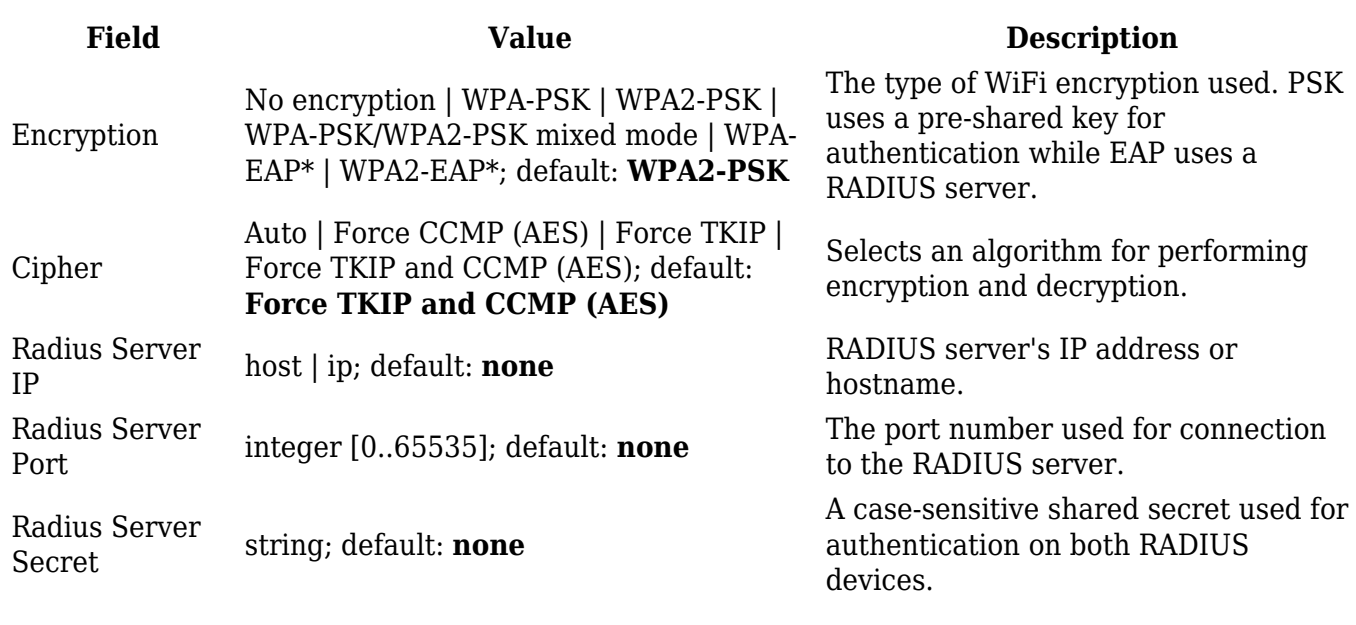

#### **MAC Filter**

 $\pmb{\times}$ 

The **MAC Filter** section is used for setting up rules that allow or exclude listed devices (based on MAC address) from connecting to your WiFi network.

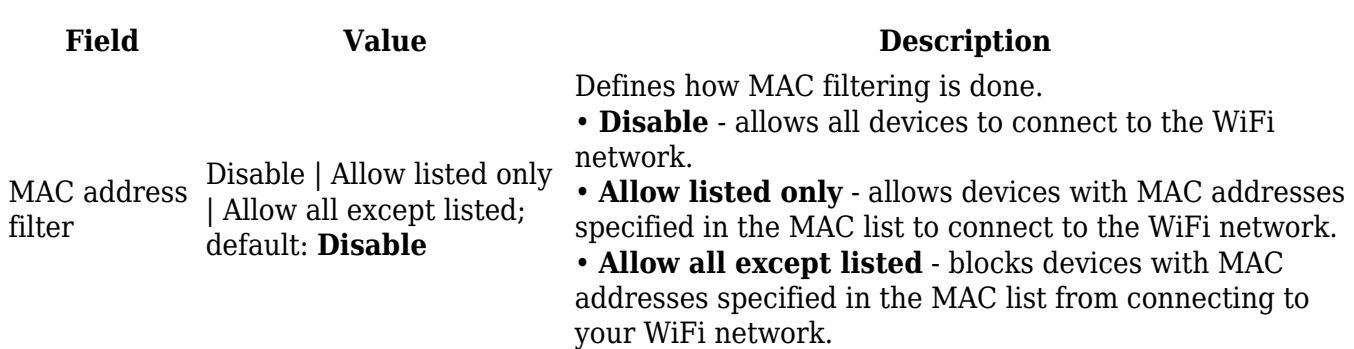

#### **Advanced Settings**

The **Advanced Settings** section can be used to set the following parameters:

 $\pmb{\times}$ 

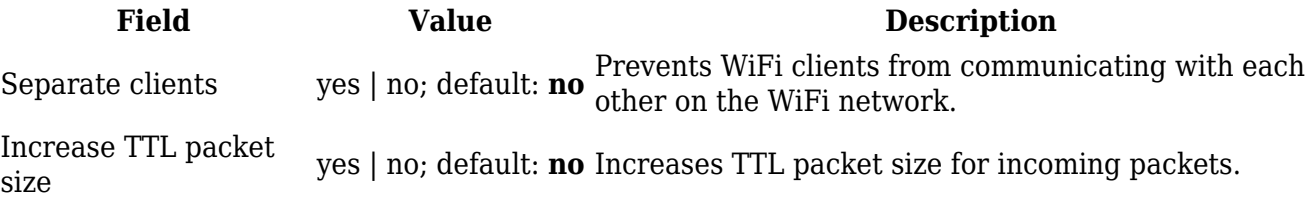

### **Wireless Station**

The RUT950 device can also operate as a WiFi Station (client) to obtain an Internet connection from another WiFi AP.

In order to configure the device as a Wireless Station, go to the Network  $\rightarrow$  [WAN](http://wiki.teltonika-networks.com/view/RUT950_WAN) page and set WiFi to either Main WAN or WAN Failover. Then click the 'Scan' button to initiate a scan for available nearby WiFi access points.

 $\pmb{\times}$ 

The scan should take up to 10 seconds and display a list of available WiFi access points at the end of the process. Pick an access point to connect to and click 'Join Network'.

 $\pmb{\times}$ 

If the selected access point is secured, enter the password (WPA passphrase) in the next window and click 'Save' to finish the process.

 $\pmb{\times}$ 

The newly connected access points should be displayed in the Network  $\rightarrow$  Wireless page.

 $\pmb{\times}$ 

#### **Multiple Access Points**

You can also configure access to **multiple wireless access points** from one page. To enter multiple access point configuration, click the 'Configure' button next to Wireless Station Mode.

 $\pmb{\times}$ 

After this you should be redirected to a page that looks like this:

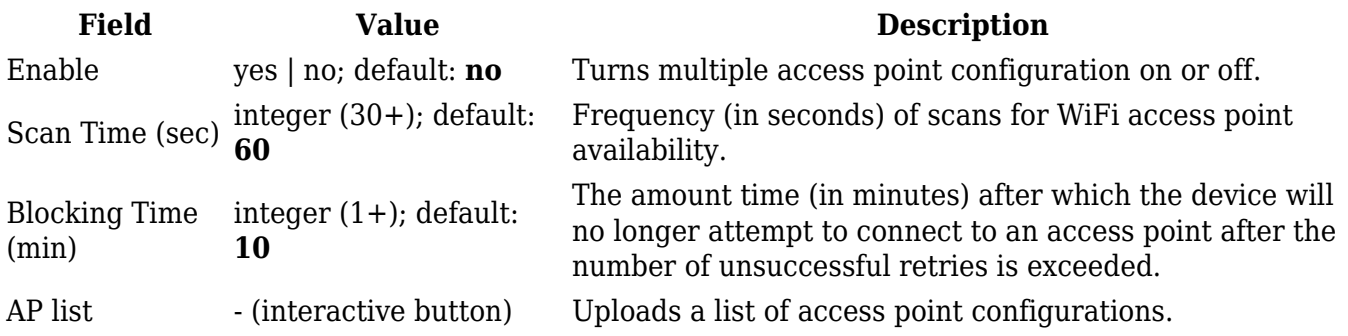

You can either configure multiple access points from this page of the WebUI or you can upload a file with a list of access point configurations. The file should contains WIFi access point configuration options and values, which should be defined as **option: value** (for example, *ssid: home\_wifi*). The SSID is mandatory, while other optional options are:

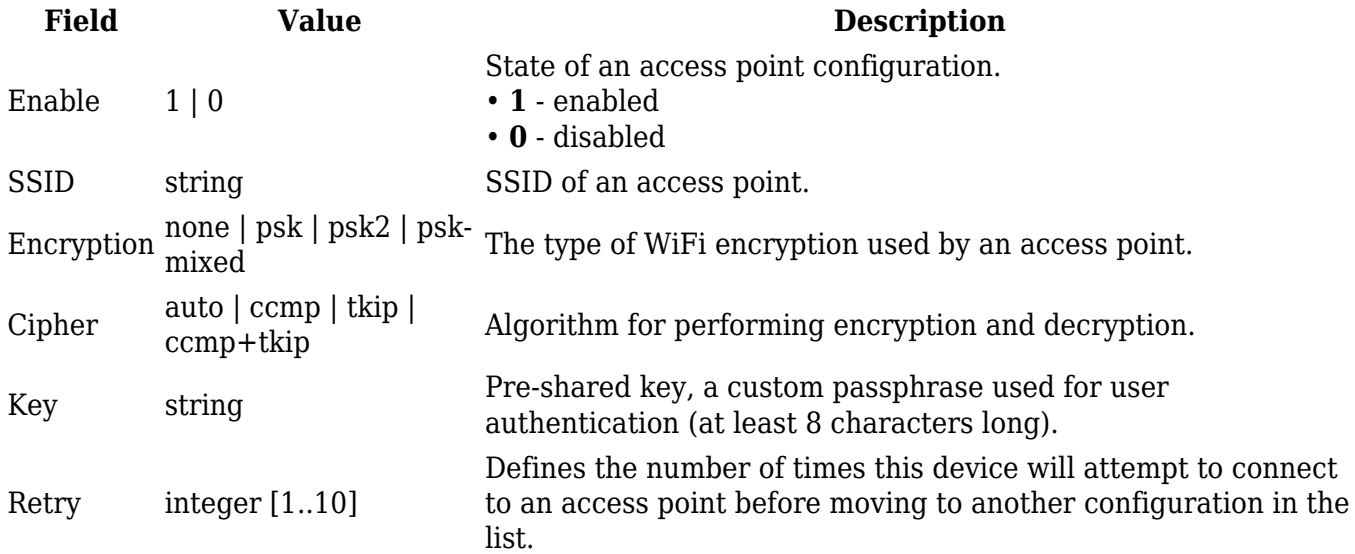

Option names in the file should be provided in lower case letters. AP list file example:

ssid: RUT\_1 enable: 1 encryption: psk2 cipher: tkip+ccmp key: 12345678 retry: 3 ssid: RUT\_2 enable: 1 encryption: psk2 cipher: tkip+ccmp key: 12345678 retry: 3 ssid: RUT\_3 enable: 1 encryption: psk2 cipher: tkip+ccmp key: 12345678 retry: 3

Once uploaded, the contents of the file should become visible in the Access Points list:

 $\pmb{\mathsf{x}}$